*EXPERIENCIAS DE APRENDIZAJE*

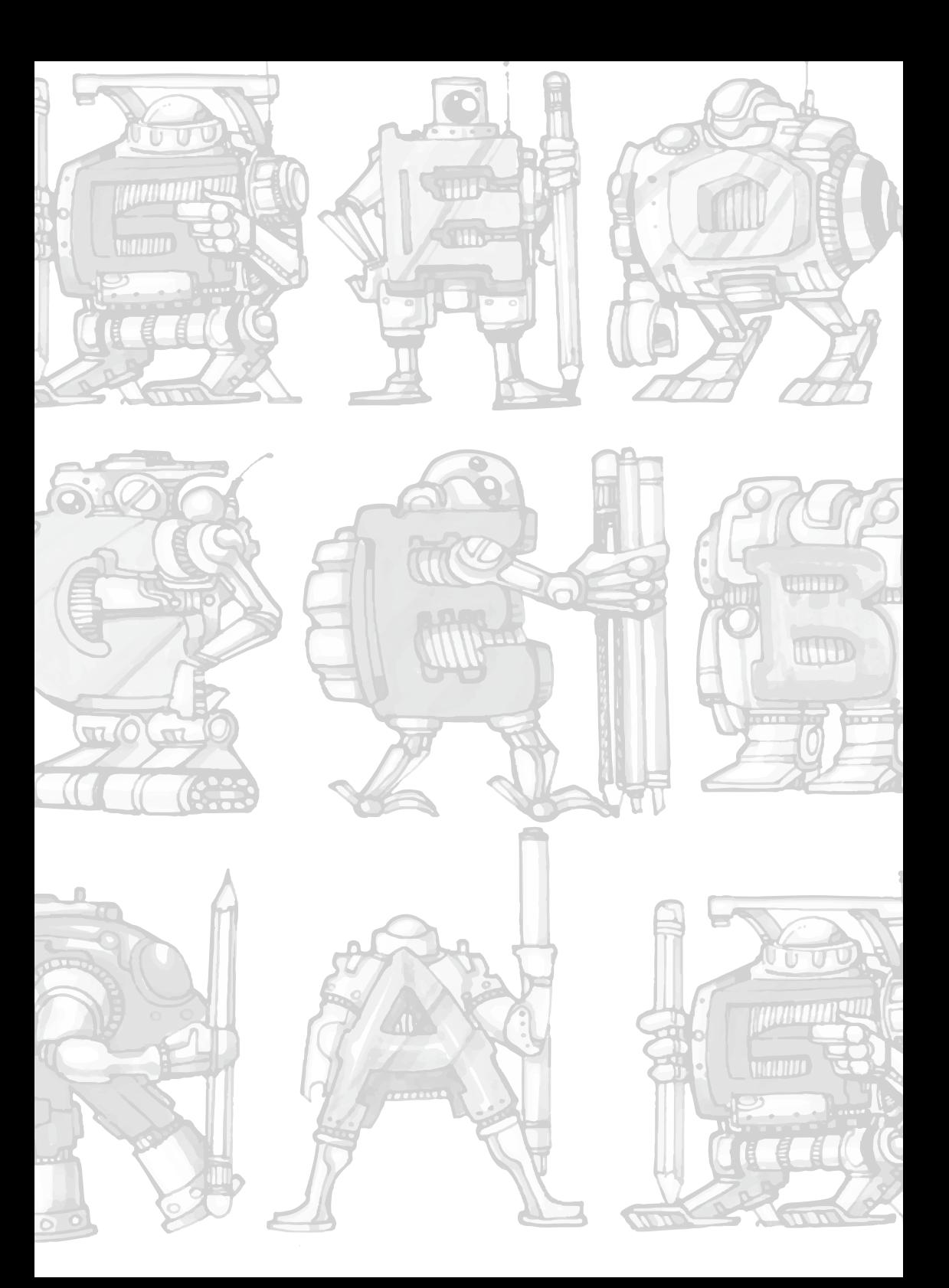

# **Desarrollo de competencias digitales en la didáctica de matemáticas**

# **Development of digital skills in the teaching of mathematics**

Edison Santiago Terán Rocha Unidad Educativa Diez de Agosto

### santiagoteran2290@hotmail.com

Actualmente el uso de recursos tecnológicos en el aula de clase ha orientado una revolución docente tanto para alumnos como profesores, donde ambos han tenido que adaptar su forma de aprender y de enseñar a un nuevo contexto educativo, fomentando al alumnado a la motivación del aprendizaje de un tema de estudio de diferentes áreas.

El software GeoGebra integra el trabajo en las diferentes ramas de las Matemáticas, llegando a ser un contexto dinámico ampliando entre otros, el desarrollo del pensamiento variacional, el cual será el principal pensamiento a trabajar a lo largo del taller.

### **Objetivo:**

Implementar un proyecto educativo, mediante el uso del software educativo Geogebra como recurso didáctico, para aplicarlo en el proceso de enseñanzaaprendizaje.

### **Contenido matemático:**

Cálculo de la Probabilidad de un suceso mediante la Regla de Laplace y el uso de combinaciones.

### **Nivel Educativo:**

8vo Año de Educación General Básica (EGB).

### **Tiempo de duración:**

2 horas pedagógicas (80 minutos).

### **Descripción de la actividad:**

Las actividades desarrolladas a lo largo del proyecto son las siguientes:

Investigar de qué herramientas tecnológicas dispone el software Geogebra, siendo una de ellas la lista desplegable para elegir una opción para calcular algo específico referente a los textos escritos al inicio, los cuales se encuentran vinculados en dicha lista desplegable.

Asesorar mediante video tutoriales cómo diseñar los diferentes recursos tecnológicos en el presente proyecto, aplicando las distintas herramientas digitales, que constan en dicho software Matemático.

En base al tener experiencia a lo qué es un algoritmo, cree uno para obtener un valor numérico, mediante una instrucción que es de tipo condicional, la misma que consiste en escribir, mediante el comando "Si (…)", una o varias condiciones, con las cuales al cumplirlas ejecutan una función escrita mediante fórmulas y determinan el valor numérico mencionado.

Establecí un valor numérico mediante la siguiente fórmula "nCr", *nCr* = *Combinaciones* de *r* objetos tomados de entre *n* objetos, la misma que la apliqué en el algoritmo en varias ocasiones anteriormente mencionado.

Creé otro valor numérico, empleando los anteriormente calculados, para aplicarlos en la fórmula referente al tema de estudio, tal y cual conocido como "La Regla de Laplace", la cual consiste el calcular la probabilidad de un suceso.

Inserté algunos textos de gran tamaño, que aparecen en la pantalla principal, vinculándolos con los valores numéricos anteriormente calculados, y también agregué unas imágenes de animación referente al tema de estudio (La Probabilidad) y su aplicación, siendo la que consta en el presente proyecto el juego de naipes conocido como Póker.

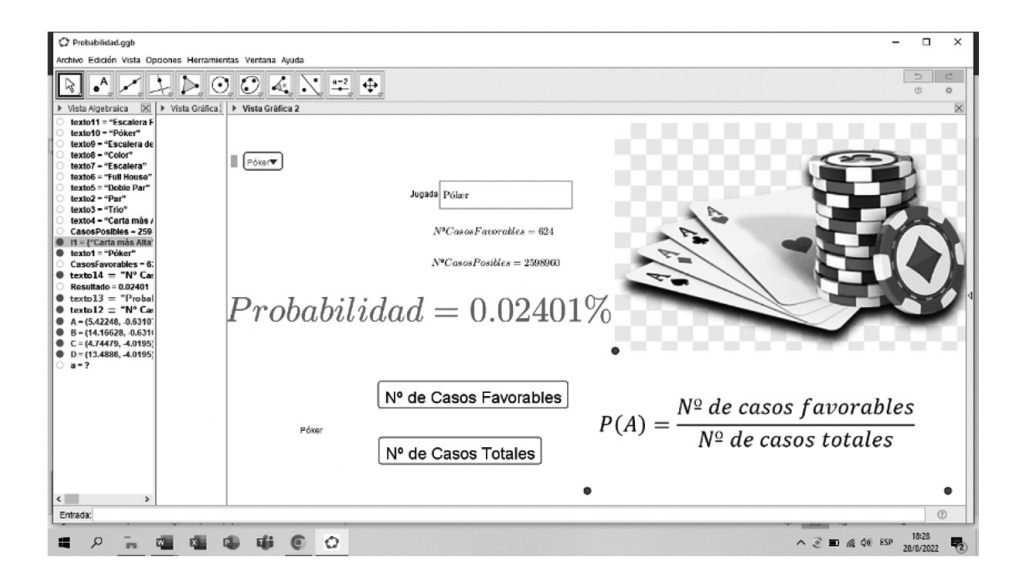

#### **Figura 1.** La probabilidad

**Enlace del video de Youtube:** https://www.youtube.com/watch?v=o\_ HONtmAAsI&t=633s

# **Precipitación media mediante el método de polígonos de Thiessen**

## **average precipitation using the thiessen polygon methode**

Ángel Andrés Valencia Ordóñez

Cuerpo de Bomberos de Gualaceo, Universidad Técnica Particular de Loja-UTPL

### aavalencia3@utpl.edu.ec

### **Objetivo**

Calcular la precipitación media de una cuenca hidrográfica empleando el método de los polígonos de Thiessen empleando el software Geogebra.

### **Contenido matemático**

Mediatriz: se define como la línea recta que atraviesa el punto medio y es perpendicular a un segmento, formando 4 ángulos rectos de 90°. (García Peña & López Escudero, 2008)

Método de los polígonos de Thiessen: este método consiste en evaluar el área de la cuenca que abarca y representa cada pluviómetro, pudiendo establecer la relación entre cada área de influencia concreta del pluviómetro y del instrumento en sí.

Este método define el alcance del pluviómetro como la mitad de la distancia entre 2 pluviómetros consecutivos. (Gonzaga Vallejo, 2020)

### **Nivel Educativo**

El nivel educativo de la presente experiencia de aprendizaje es nivel de educación superior.

### **Tiempo de duración**

El tiempo necesario para ejecutar esta experiencia de aprendizaje es de 20 minutos.

### **Descripción de la actividad**

Para la elaboración de esta experiencia de aprendizaje, Gonzaga Vallejo (2020) establece seguir los siguientes pasos:

Ubicar la cuenca y sus estaciones vecinas.

Unir las estaciones formando triángulos.

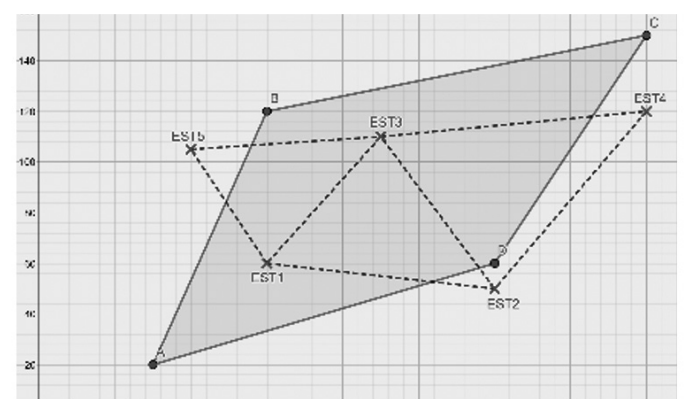

**Figura 1.** *Triángulos formados por la unión de las estaciones graficados en Geogebra* Trazar las mediatrices de los lados de los triángulos formando polígonos. Cada polígono es el área de influencia de una estación.

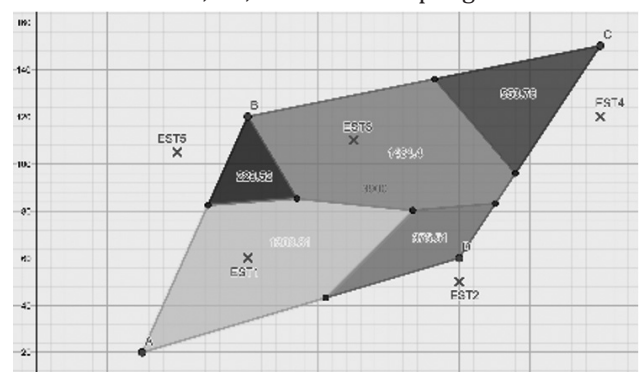

Determinar las áreas A1, A2, A3…An de los polígonos.

**Figura 2***. Áreas de influencia de las estaciones meteorológicas*

Cada estación es particular del área que le rodea, la altura de lámina de lluvia se obtiene aplicando la ecuación:

$$
Pm = \frac{\sum_{i}^{n} P_{i} * A_{i}}{\sum_{i}^{n} A_{i}} Pm = \frac{1981262.9 \, mm * u^{2}}{3900 u^{2}} \, Precision \, media = 354.17 \, mm
$$

**Enlace del Video en Youtube:**https://youtu.be/COjtvOyQyWs

### **Referencias:**

- Chow, V., Maidment, D., & Mays, L. (1993). *Hidrología Aplicada.* Santafé de Bogotá: Mc Graw – Hill.
- García Peña, S., & López Escudero, O. L. (2008). *La enseñanza de la Geometría.* (I. N. Educación, Ed.) Recuperado el 30 de 08 de 2022, de https://www.inee.edu.mx/ wp-content/uploads/2019/01/P1D401.pdf

Gonzaga Vallejo, S. L. (2020). *Hidrología y Metereología.* Loja: Ediloja.

# **Creación de actividades dinámicas con el uso de GeoGebra**

# **Creating dynamic activities with use of GeoGebra**

Jorge Leodán Obaco Jaramillo Unidad Educativa del Milenio Lumbaqui

jleoxz@gmail.com

**OBJETIVO:** Aplicación de las TIC en la enseñanza de la matemática mediante el manejo del software Geogebra, para mejorar la enseñanza aprendizaje de los estudiantes de la Unidad Educativa del Milenio Lumbaqui.

### **CONTENIDO MATEMÁTICO**

La enseñanza de la matemática se ha vuelto muy complicada para llegar hacia los estudiantes, existen muchos factores que inciden en el aprendizaje de esta ciencia, la mayoría de los niños desde temprana edad empiezan a cogerle odio a la matemática, esto se debe a que en algunos casos los docentes no utilizan las estrategias apropiadas para enseñar, tomando las palabras de un docente investigador de esta prestigiosa universidad UNAE, en donde manifiesta que '*'La educación que no emociona solo es información''* (Diego Apolo).

Efectivamente si solo se brinda información a los estudiantes es muy difícil que se logre un aprendizaje significativo, por otra parte, la falta de motivación de parte de muchos docentes hacia los estudiantes hace que se vuelva tan complicad la matemática y terminan odiando las horas de clase.

En la actualidad existen muchas herramientas con las que se puede dinamizar la enseñanza de la matemática, y una de las herramientas es Geogebra, desde el año 2000 se viene trabajando con estos programas que sirven como apoyo para dinamizar muchos contenidos en matemática.

#### **Nivel educativo**

La aplicación de la herramienta Geogebra, se la puede aplicar en todos los niveles educativos. En la Unidad Educativa del Milenio Lumbaqui, hemos venido trabajando desde el año 2018 con la Básica Superior, iniciamos enseñando a un grupo de estudiantes a crear actividades dinámicas para practicar las tablas de multiplicar, en vista que existía muchos problemas con los estudiantes en cálculo de operaciones básicas.

### **Tiempo de duración**

Hemos venido trabajando con la aplicación de GeoGebra desde el año 2018, y continuamos mejorando la práctica.

### PRACTICANDO LAS TABLAS DE MULTIPLICAR

- 1. Crear un deslizador a que va de 0, 10 incremento de 1
- 2. Crear un deslizador b que va de 0, 10 incremento de 1
- 3. En entrada ponemos  $c = a * b$
- 4. En texto vinculamos  $a * b = c$
- 5. En casilla de entrada ponemos a = vinculamos a
- 6. En casilla de entrada ponemos b= vinculamos b
- 7. En entrada ponemos lista1= (Secuencia(Secuencia((i,j),i,1,a),j,1,b))
- 8. Poner colores y dar animación al deslizador

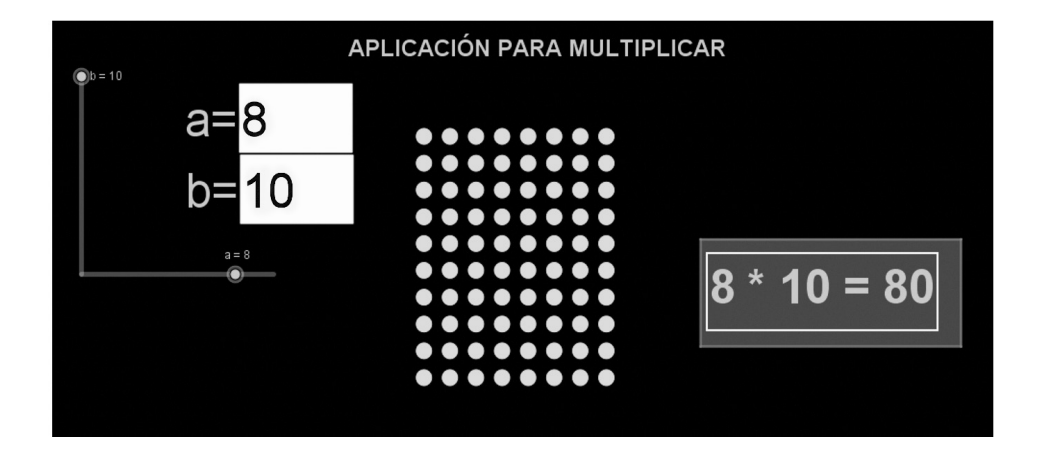

**Figura 1**. *Aplicación para multiplicar* https://www.youtube.com/watch?v=RFwlf5\_kdxs

# **Manual interactivo del software GeoGebra en física para vectores.**

# **Interactive manual of GeoGebra software in physics for vectors.**

Byron David Díaz Chicaiza Pontificia Universidad Católica del Ecuador byrond.diaz@educacion.gob.ec / bddiaz@puce.edu.ec **Introducción**

El Manual interactivo corresponde a una propuesta didáctica la cual constituye siete unidades didácticas las cuales están constituidas por actividades relacionadas con el tema de vectores, considerando también que la primera unidad corresponde a paginas preliminares y una segunda unidad al uso del software GeoGebra de igual manera para mayor comprensión y mejor uso del manual se compartió videos tutoriales relacionados a las actividades, los cuales están estrechamente relacionados con el conocimiento básico de la asignatura de Física. Cabe recalcar que el manual interactivo es un aporte pedagógico elaborado con la finalidad de motivar y mejorar el proceso enseñanza aprendizaje de los estudiantes, de tal manera que el manual interactivo está siendo usado y aplicado en las clases de Física propósito de lograr un nivel aceptable en el estudio de vectores de los estudiantes de primero bachillerato.

## **Objetivo**

### **Objetivos General**

Influir positivamente, utilizando un Manual interactivo del software GeoGebra, al estudiar Vectores en la asignatura Física.

### **Objetivos Específicos**

Identificar las herramientas tecnológicas para la elaboración del Manual interactivo del software GeoGebra sobre el estudio de Vectores, para la asignatura de Física.

Describir las actividades y temas de estudio que contenga el manual con el propósito de mejorar la interactividad en el aprendizaje.

Contribuir con las bondades de la aplicación del Manual interactivo del software GeoGebra en el proceso enseñanza aprendizaje.

### **Contenido matemático**

El aspecto de interés del Manual interactivo del software GeoGebra sobre el estudio de Vectores, en la asignatura de Física para los estudiantes, será de mejorar el aprendizaje del estudiante y a su vez el manejo el adecuado de nuevas herramientas tecnológica, optimas el proceso enseñanza aprendizaje, son los estudiantes quienes podrán utilizar y afianzar el Manual interactivo del software GeoGebra para la asignatura de Física en el tema de vectores, tanto en clases virtuales o presenciales de forma sincrónica, como en el hogar de forma asincrónica; desarrollando de esta manera el conocimiento de la Física y la utilidad para la vida cotidiana.

### **Nivel Educativo**

El Manual Interactivo consta de temas relacionados con el programa GeoGebra y con los temas relacionados con la asignatura de Física en el contexto de Vectores, con el propósito de desarrollar y mejorar el proceso de enseñanza aprendizaje en el nivel de primero de bachillerato.

### **Tiempo de duración**

El Manual Interactivo es un recurso didáctico tecnológico para mejorar el proceso enseñanza aprendizaje de Física en el tema de vectores, por tal razón su aplicación y utilización es constante, permanente.

Considerando así que los beneficiarios directos son los estudiantes y docentes del sistema educativo.

### **Descripción de la actividad**

Enlace del Manual Interactivo: https://www.geogebra.org/m/jq5zb8eb

Enlace del video: https://www.youtube.com/watch?v=mwAQjDOHuBk

# **Recursos interactivos de operaciones aritméticas en el conjunto de los números enteros con el software GeoGebra**

# **Interactive resources for arithmetic operations on the set of integers with GeoGebra software**

Carlos Gonzalo Morales Figueroa Unidad Educativa Octavio Cordero Palacios gonzalo.morales@educacion.gob.ec

### **Objetivo**

Analizar el rendimiento del conocimiento del Movimiento Rectilíneo Uniforme (MRU) con recursos interactivos diseñados en el Software GeoGebra en 1ro A, B y 2do A del Bachillerato General Unificado de la Unidad Educativa Octavio Cordero Palacios período 2021-2022.

### **Contenido matemático**

Los contenidos de los recursos interactivos diseñados en GeoGebra están relacionados con el Bloque Curricular de Física Movimiento y Fuerza de Movimiento Rectilíneo Uniforme (MRU).

### **Nivel Educativo**

La experiencia educativa se ejecuta en la Unidad Educativa Octavio Cordero Palacios Sección Nocturna Modalidad Intensivo en Primero y Segundo de Bachillerato General Unificado de la provincia del Azuay cantón Cuenca.

### **Tiempo de duración**

El trabajo inicia el 10 de marzo y finaliza el 30 de junio del 2022

## **Descripción de la actividad**

### **MRU-Distancia-Desplazamiento**

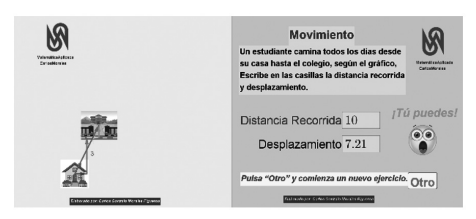

El recurso interactivo tiene dos vistas gráficas, la gráfica de la derecha muestra el enunciado del problema y las casillas de entrada donde se digita el resultado de "Distancia Recorrida" y "Desplazamiento", si el número digitado corresponde a la respuesta del ejercicio, entonces, se muestra la imagen del "emoji feliz" y la palabra

"¡Correcto!", pero, si el número digitado no corresponde a la respuesta, se muestra la imagen del "emoji asombro" y la palabra "¡Tú puedes!", y en la gráfica de la izquierda está la imagen de los vectores que indican el movimiento del estudiante desde la casa hasta la escuela y el desplazamiento. Para comenzar un nuevo ejercicio hay que cliquear sobre la tecla "Otro" que está en el final de la vista gráfica de la derecha.

### **MRU Desplazamiento y Velocidad**

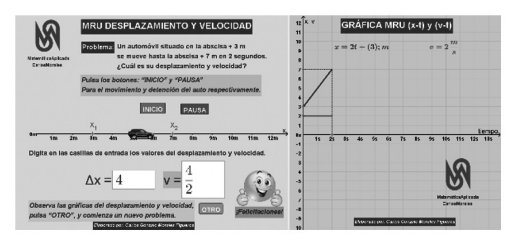

Este recurso interactivo tiene dos vistas gráficas, la gráfica de la izquierda muestra el enunciado del problema, los botones de "Iniciar" y "Detener" que dan la animación al móvil que está sobre la recta numérica y a escala según la distancia propuesta del problema. Las casillas

de entrada de distancia "Δx" y velocidad "v" permiten la digitación de la respuesta del problema, si los números digitados corresponden a las respuestas del problema, entonces, se muestra la imagen del "emoji feliz" y la palabra "¡Felicitaciones!", pero, si los números digitados no corresponden a las respuestas, se muestra la imagen del "emoji asombro" y la palabra "Tú puedes", en la vista gráfica de la derecha se muestra el sistema de referencia rectangular donde está la imagen del desplazamiento y velocidad del móvil. Para comenzar un nuevo ejercicio hay que cliquear sobre la tecla "Otro" que está en el final de la vista gráfica de la izquierda.

#### **MRU Ida-vuelta**

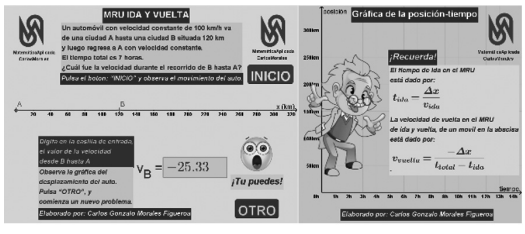

El siguiente recurso interactivo tiene dos vistas gráficas, la gráfica de la izquierda muestra el enunciado del problema, el botón de "Inicio" que da la animación al móvil que está sobre la recta numérica y está a escala según los datos del problema. La casilla de entrada de velocidad sub B "vB"

permiten la digitación de la respuesta del problema, si el número digitado corresponde a la respuesta del problema, entonces, se muestra la imagen del "emoji feliz" y la palabra "¡Felicitaciones!" en la vista gráfica de la derecha se muestra el sistema de referencia rectangular donde está la imagen de la velocidad del móvil, pero, si el número digitado no corresponde a la respuesta, se muestra la imagen del "emoji asombro" y la palabra "Tú puedes" y en la gráfica de la derecha se muestra el refuerzo del problema, Para comenzar un nuevo ejercicio hay que cliquear sobre la tecla "Otro" que está en el final de la vista gráfica de la izquierda. A continuación, el link en YouTube del vídeo: https://

youtu.be/uJutxnlPB30

# **Ecuación vectorial de la recta: recurso didáctico en GeoGebra**

# **Vector equation of the line: Didactic resource in GeoGebra**

David Eloy Palma Palacios Unidad Educativa Réplica Manta

david.palma@educacion.gob.ec

### **Objetivo**

Elaborar y aplicar un recurso didáctico de definición y construcción de la ecuación vectorial de la recta mediante el uso de GeoGebra para favorecer el proceso de enseñanza - aprendizaje en los estudiantes de bachillerato.

### **Contenido matemático**

Estudiar la recta, sus elementos y formas de representación matemática, permite a los estudiantes mejorar el uso de conocimientos geométricos, aritméticos y algebraicos, los mismos que a su vez potencian sus habilidades de razonamiento, comprensión, generalización, deducción, y demás.

*Una recta* se define como el lugar geométrico de aquellos puntos que satisfacen una ecuación de la forma  $f(x, y) = 0$ , es decir, todos los puntos que teniendo una misma dirección, están sobre la recta. *La ecuación vectorial de la recta* es una forma matemática de expresar cualquier recta dibujada en el plano, usando para ello un punto de coordenadas (Px, Py) y un vector de posición y director de la recta (Vx, Vy).

> **Definición.** Sean  $(0,\vec{i},\vec{j})$  un sistema de referencia ortogonal del plano,  $\vec{u}$ , $\vec{v} \in \mathbb{R}^2$  fijos con $(\vec{v} \neq 0)$ . El conjunto L definido como  $L = \{ \vec{x}(t) = \vec{u} + t\vec{v} \mid t \in \mathbb{R} \}$  se'llama recta que pasa por  $\vec{u}$  y es paralela a  $\vec{v}$ . El vector  $\vec{v}$  se llama vector director o vector generador de la recta de L. La ecuación  $\vec{x}(t) = \vec{u} + t\vec{v}$ ,  $t \in \mathbb{R}$  se llama ecuación vectorial de la recta L. De la definición se sigue que  $L \subset \mathbb{R}^2$ . Además, cada elemento de la recta L es de la forma  $\vec{u}$  +  $\vec{t}$  para algun  $t \in \mathbb{R}$ , más aún, se tiene la siguiente equivalencia:  $\widehat{\bigcirc}$  $\vec{x} \in L \Leftrightarrow \exists t \in \mathbb{R}$  (talque  $\vec{x} = \vec{u} + t\vec{v}$ . su negación se escribe.  $\vec{x} \notin L \Leftrightarrow \forall t \in \mathbb{R} \quad \vec{x} \neq \vec{u} + t\vec{v}$ . Los vectores  $\vec{v}$   $\gamma t\vec{v}$  con  $t \in \mathbb{R}$ ,  $t \neq 0$ , son colineales. En la Figura 4.1. se muestran los vectores  $\vec{u}, \vec{v}, \vec{v}$ ,  $\vec{x}$  y el conjunto L; recta que pasa por los extremos de  $\vec{u}$  y  $\vec{x}$ .

### **Información de texto de Matemática MINEDUC**

Esta propuesta es una forma concreta de conocer el origen y construcción de la ecuación vectorial de una recta usando GeoGebra. Los estudiantes pueden elaborar elementos geométricos como puntos, rectas y vectores; desplazarlos en el plano para que la relación teórica entre ellos aterrice en el manejo y dominio de la aplicación; aclarando ideas y mejorando los procesos de abstracción geométrica, que son complejos de alcanzar con la propuesta didáctica que los textos traen para chicos de 15 años.

### **Nivel Educativo**

Primero de Bachillerato

### **Tiempo de duración**

80 minutos

### **Descripción de la actividad**

(Enlace: https://youtu.be/SJmcZGSc1qU)

Este recurso en GeoGebra tiene las siguientes directrices para su aplicación:

◆ Se construyen dos puntos en el plano sobre los cuales se dibuja una única recta, la misma que se compone de infinitos puntos. Los estudiantes comprueban la definición geométrica de la *recta*.

◆ Convertimos los dos puntos que usamos para construir la recta en vectores posición, y luego restando sus coordenadas finales, obtenemos un vector fijo sobre la recta llamado *Vector director*. De esta manera se analiza y comprueba que la diferencia de 2 vectores posición en una misma recta generan un vector director en ella.

◆ Continuamos la actividad dentro de GeoGebra convirtiendo el vector director en vector posición (paralelo a la recta), comprobando parte de la definición de la ecuación vectorial de la recta, donde se menciona que el *vector director es paralelo a la recta estudiada*. Así eliminamos la confusión que los estudiantes tienen: ¿…cómo se forma una recta? ¿…de dónde aparece un vector director paralelo a la recta que quiero analizar?

◆ Finalmente jugamos con la medida del vector director, que en posición fija sobre la recta, nos permite colocar su coordenada final sobre cualquier punto de la misma (amplificando o simplificando su dimensión), notando que existe un valor escalar (λ) que puede determinar la ecuación de la recta al variar la longitud del vector director (posición) ya que siempre estará sobre ella. Esta parte de la actividad resuelve interrogantes como: *i*...que representa la constante  $λ$ ? *i*... que sucede si el valor de  $\lambda$  cambia? ¿...porqué la ecuación vectorial tiene la forma  $\overline{f(x, v)} = (Px, Py) + \lambda (Vx, Vy)$ ?

Al culminar la actividad, los estudiantes estarán en capacidad de construir sus propios modelos de ecuación vectorial de la recta en GeoGebra o con material concreto, aplicar de forma argumentada lo aprendido y evidenciar resultados de su aprendizaje. Como docentes estaremos abiertos a mejorar las estrategias de enseñanza y los recursos, seremos guías en la construcción del conocimiento y propiciaremos un mejor ambiente de aprendizaje.

# **Secuencia didáctica para la enseñanza de ecuaciones lineales**

# **Didactic sequence for teaching linear equations**

**Objetivo**

Carlos Vicente Llerena Aguilar Universidad Regional Amazónica Ikiam carlos.llerena@ikiam.edu.ec

Pedro Daniel Cadena Nogales Universidad Regional Amazónica Ikiam pedro.cadena@ikiam.edu.ec

Analizar los criterios que definen a una función lineal (pendiente e intercepto con el eje x) desde sus diferentes formas de interpretación.

### **Contenido matemático**

Funciones Lineales

Antes de empezar a describir que es una función lineal tenemos que hablar sobre que es una función, una función es una expresión matemática que relaciona dos variables, es decir que luego de observar atentamente un conjunto de interacciones puedo predecir el comportamiento de un objeto un proceso y saber cómo evoluciona un sistema en el tiempo, las más sencillas de las funciones son las funciones lineales.

Las funciones lineales utilizadas principalmente en geometría analítica y álgebra lineal son un tipo función polinómicas de primer orden, podemos encontrarla de forma general como la expresión  $f(x) = mx +b$ , su nombre función lineal lo vemos claramente expresado en su gráfico una línea recta.

Los elementos de una función son el dominio y el recorrido.

El dominio de una función *dom f( )* son todos los valores que puede tomar una variable independiente, es decir son todos los valores que podemos introducir en una función, imaginen una fábrica de ponchos, el dominio sería toda la materia prima que introducimos a la función.

El recorrido de una función *Rec f ( )* es el conjunto de todos los valores que toma la función, es decir son todos los posibles resultados así en nuestro ejemplo el recorrido serían los diferentes modelos de ponchos obtenidos.

Entonces en una función  $f(x) = m x + b$ 

Recurso interactivo desarrollado en GeoGebra, para el estudio de los elementos de una función lineal en sus diversas formas, generando un espacio en el que cada estudiante define el número de interacciones que requiere para comprender adecuadamente el tema.

Nivel Educativo: 1 Bachillerato.

Tiempo de duración: 90 minutos.

Descripción de la actividad

Siendo el objetivo establecer el dominio de la ecuación de la recta (pendiente e intercepto) desde los datos tabulados analítica y gráficamente, se siguen los siguientes pasos:

1) A partir del recurso: https://www.geogebra.org/classroom/fmyvqhpy

 ubicado en el repositorio de GeoGebra dar clic en crear una lección y compartirlo con tus estudiantes.

2) El recurso compartido te aparecerá en GeoGebra *Classroom*.

3) Indicar el funcionamiento del recurso realizando varios ejemplos en conjunto con los estudiantes.

4) Controla y orienta el desarrollo de la actividad hasta dominar el tema, siendo la parte importante que cada estudiante tiene la capacidad de desarrollar la cantidad de ejercicios que requiera hasta lograr dominar el tema, logrando que los estudiantes alcancen el mismo nivel y logren repasar temas en operaciones en los cuales pueden fallar en el proceso.

5) GeoGebra *Classroom* te permitirá visualizar en tiempo real el desarrollo de la actividad, determinando los principales puntos en donde se encuentra dificultad: gráfica, ecuación tabla y datos, con esto se puede determinar en donde es necesario enfatizar y realizar ejercicios de mayor complejidad en conjunto con el docente.

6) Al finalizar la actividad visualiza la calificación obtenida.

# **Recursos interactivos de operaciones aritméticas en el conjunto de los números enteros con el software GeoGebra**

# **Interactive resources for arithmetic operations on the set of integers with GeoGebra software**

Carlos Gonzalo Morales Figueroa Unidad Educativa Octavio Cordero Palacios gonzalo.morales@educacion.gob.ec

### **Objetivo**

Analizar el rendimiento del conocimiento de operaciones aritméticas en el conjunto de los números enteros (Z) con recursos interactivos diseñados en el Software GeoGebra para Educación General Básica Superior de la Unidad Educativa Octavio Cordero Palacios período marzo-junio del 2022.

## **Contenido matemático**

Los contenidos de los recursos interactivos diseñados en GeoGebra están relacionados con el Bloque curricular de Matemática Álgebra y funciones de Operaciones Aritméticas, Adición, Diferencia, Multiplicación, División, Potenciación y Radicación en el Conjunto de Números Enteros (Z).

## **Nivel Educativo**

La experiencia educativa se ejecuta en la Unidad Educativa Octavio Cordero Palacios Sección Nocturna Modalidad Intensivo en Educación General Básica Superior de la provincia del Azuay cantón Cuenca.

## **Tiempo de duración**

El trabajo inicia el 10 de marzo y finaliza el 30 de junio del 2022

## **Descripción de la actividad**

**Adición y diferencia en el conjunto de números enteros (Z)**

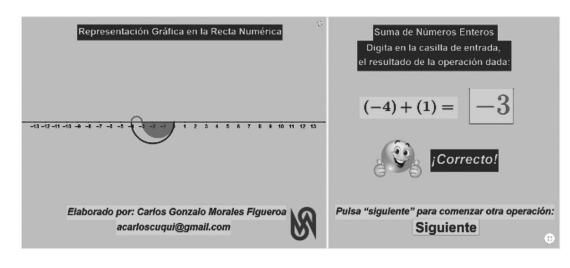

El recurso interactivo tiene dos vistas gráficas, en la gráfica de la derecha está escrito el enunciado y operación del ejercicio, en la casilla de entrada se digita el resultado de la operación, si el número digitado corresponde al resultado del ejercicio, se muestra la imagen del "emoji feliz" y la

palabra "¡Correcto!", y en la gráfica de la izquierda está la representación gráfica de la operación sobre la recta numérica, pero, si el número digitado no corresponde a la respuesta, se muestra la imagen del "emoji asombro" y la palabra "¡Incorrecto!", para comenzar un nuevo ejercicio hay que cliquear sobre la tecla "Siguiente".

### **Multiplicación y división en el conjunto de números enteros (Z)**

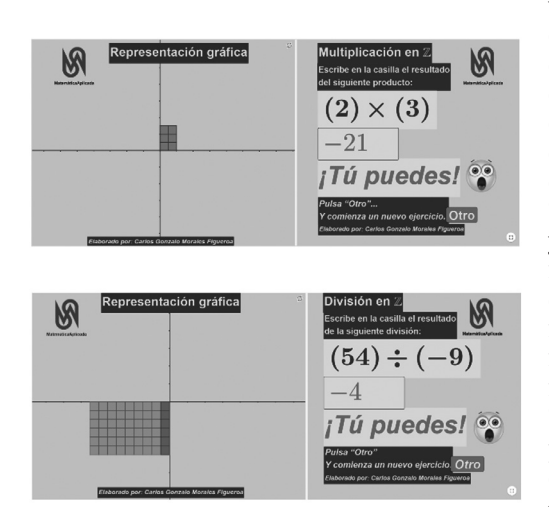

Los recursos interactivos tienen dos vistas gráficas, en la gráfica de la derecha está escrito el enunciado y operación del ejercicio, en la casilla de entrada se digita el resultado de la operación, si el número digitado<br>corresponde al resultado del corresponde al resultado del ejercicio, se muestra la imagen del "emoji feliz" y la palabra "¡Correcto!", y en la gráfica de la izquierda está la representación gráfica de la<br>operación sobre el sistema de operación sobre el sistema referncia rectangular, pero, si el número digitado no corresponde a la respuesta, se muestra la imagen del "emoji asombro" y la palabra "¡Tú puedes!", para comenzar un nuevo ejercicio hay que cliquear sobre la tecla "Otro".

#### **Potenciación y radicación en el conjunto de números enteros (Z)**

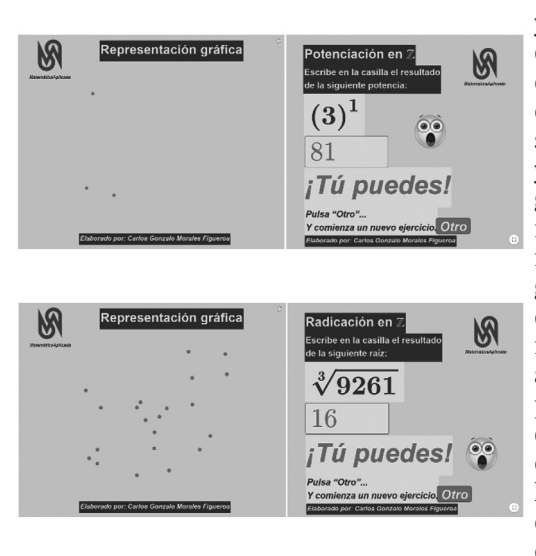

Los siguientes recursos interactivos tienen dos vistas gráficas, en la gráfica de la derecha está escrito el enunciado y operación del ejercicio, en la casilla de entrada se digita el resultado de la operación, si el número digitado corresponde al resultado del ejercicio, se muestra la imagen del "emoji feliz" y la palabra "¡Correcto!", y en la gráfica de la izquierda está la representación gráfica de la operación mediante puntos en una región de la gráfica, pero, si el número digitado no corresponde a la respuesta, se muestra la imagen del "emoji asombro" y la palabra "¡Tú puedes!", para comenzar un nuevo ejercicio hay que cliquear sobre la tecla "Otro". A continuación, el link de Youtobe de los recursos intercativos de operaciones aritméticas en el conjunto de los números enteros diseñados en GeoGebra: https:// youtu.be/Z5xm4kmWrfU